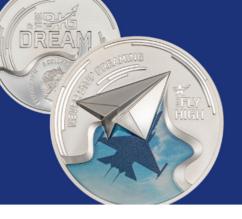

# **MVP Movement**

Report Results Form Instructions

## Report Results Form Instructions

1. Open the link:

https://forms.gle/X3oCZNVgdpBavBia6

2. Insert your Email

Fmail \*

#### Your email

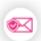

3. **First Name**. If you are doing this under your business name, you can enter that here as well.

First Name \*

Your answer

4. Last Name.

Last Name \*

Your answer

| 5. 7K User Name: Use the name you have for the account you are using for the contest. 7K User Name *                                                                                               |
|----------------------------------------------------------------------------------------------------|
| Your answer                                                                                                    |
| 6. <b>Phone Number</b> : If there is an issue, where would you like to be contacted.                                                                                                    |
| Phone Number *                                                                                                    |
| Your answer                                                                                                    |
| 7. <b>Reporting Period</b> : select which period you are reporting on                                                                                                    |
| Which period are you reporting results for? *                                                                                                    |
| January 21 - February 24 (Period 1)                                                                                                    |
| February 25 - March 30 (Period 2)                                                                                                    |
| March 31 - April 30 (Period 3)                                                                                                    |
| 8. How many new people did you PIQUE & PASS during this period? Report what you were able to complete during this period. Ever if you didn't earn the award, we'd love to celebrate your progress. |
| How many new people did you pique & pass during the period selected above? *  [Pique means you sent the 5 minute intro video. Pass means you had a 3-way verification & testimony call].           |
| Your answer                                                                                                    |

#### 9. Results Documentation: Pick OPTION 1 or OPTION 2, not both.

#### **OPTION 1: Google Sheet Tracker**

Use this is you created a Google Tracker Sheet. Copy the URL for YOUR tracker to the complete the Report Results Form.

- 1a. Open your Google Sheet Tracker
- 1b. Check to make sure that your information is complete with dates, contact names, 3rd Party contact, etc.
- 1c. Make sure that you have shared your Google Sheet with MaconADifference@gmail.com so that the sheet can be reviewed. To ensure that the share has occurred, click on the "Share" button in the top right corner.

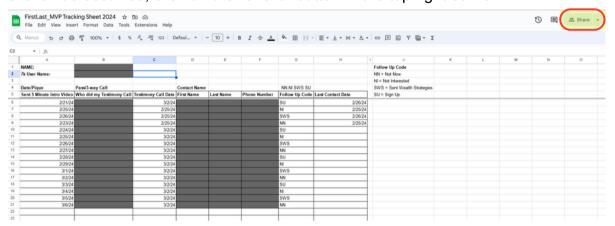

1d. Once you click on "Share", a pop up window will show "People with access". Make sure that you see maconadifference@gmail.com and that he has "Viewer" access.

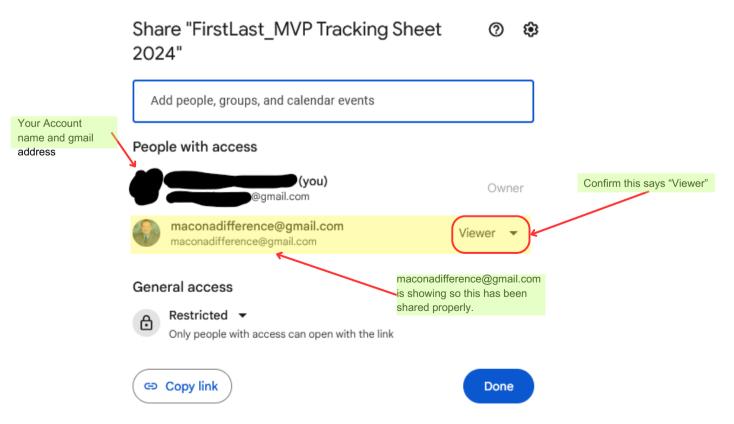

1e. Click on the "Copy link" button, to get the URL for the form.

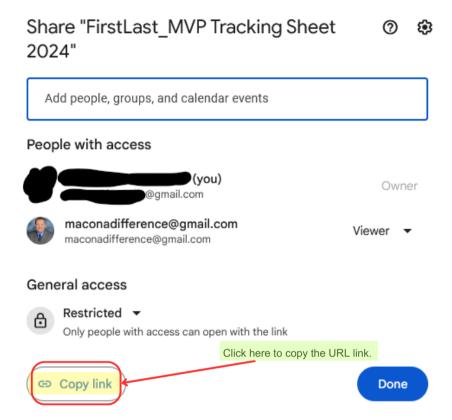

1f. Return to the form and click on the blank for the and paste the URL you copied to the blank provided.

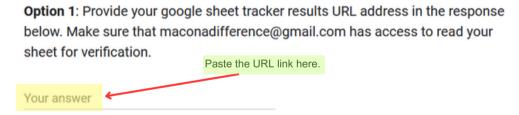

1g. If you have picked OPTION 1, move to ITEM 10.

#### OPTION 2: Upload a JPG, PNG or PDF file

- 2a. Take a picture, scan or use another method to digitize your tracker sheet.
- 2b. Know where your digital asset is located.
- 2c. Click on "Add file"

**Option 2**: Upload your tracking sheet results JPG or PDF by clicking on the link below.

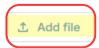

2d. Click on "Browse" to upload the file. (NOTE: this description is to complete this on a computer.)

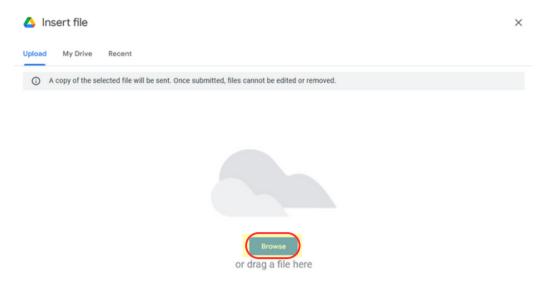

2e. A pop up box will open. Select the file with your tracker on it. Then click "Open".

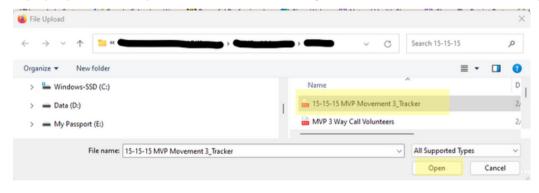

2f. The file will upload. Once the process is done, you'll see the file name in the form.

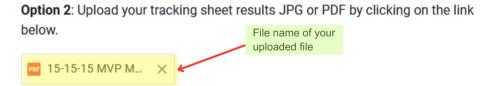

10. **Reflections and Insights** Answer the questions to celebrate your wins, reflect on what went well, acknowledge your struggles and what you'll change or tweak as you move forward with building your business.

This is an opportunity for you to examine and evaluate how things went for you.

If there are themes across the information, perhaps certain topics or subject matter experts may be brought to address community needs to help with building your 7k business.

11. **Sent Me A Copy**: If you'd like a copy emailed to you, slide the button to the right and a copy will be sent to the email address provided at the beginning of the form.

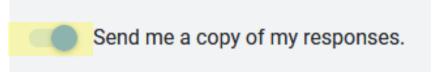

12. Submit: Click the sent button

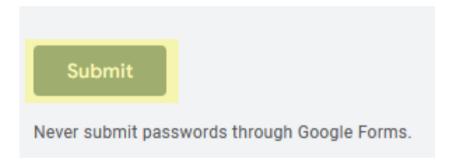

13. Verify: You many have to complete a verification process.

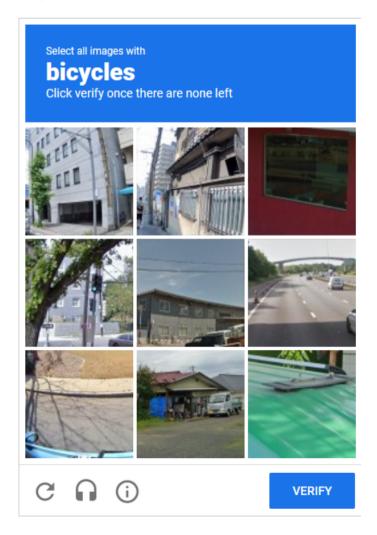

14. **Response Recorded**: Once your data has been submitted, you will see a confirmation like this.

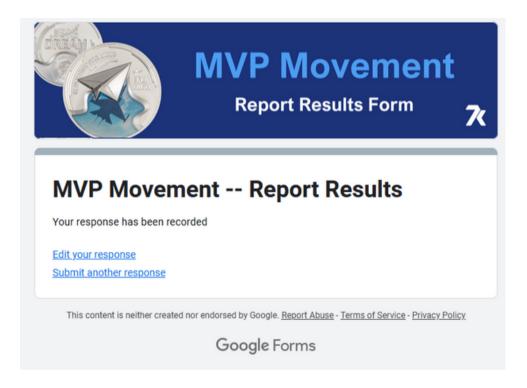

If you want to edit your responses, you can click on "Edit your response"

If you want to submit results for another member of your family, click on "Submit another response"